# Windows # #

【第8回分科会のテーマ:-Explorer-】

今回は、Windows パソコンに組み込まれているエクスプローラー(Explorer)について学 習します。エクスプローラーは、タスクバーに表示される「ブックエンド」アイコンをクリックすると 立ち上がります。

Windows11 版エクスプローラーは、Windows10 版から変更されました。両者の違いにつ いても含めて便利な使い方について調べていきます。

Windows10 版エクスプローラーについては 2020 年 9 月 15 日[の学習会テキストで](http://kanazawa-wanokai.in.coocan.jp/bunkakai/pc/tekisuto/2020/tekisuto20200915.pdf)取り 上げましたので参考にして下さい。

A. エクスプローラーとは

- B. Windows11 と Windows10 との違い
- 1. エクスプローラーのデザイン
- 2. 廃止されたリボン
- 3. 右クリックで表示されるメニュー
- 4. 項目間のスペース
- 5. コンパクトビュー
- 6. クイックアクセスツールバーの廃止

### 【具体的操作:-Explorer-】

このテキストの図に付けた枠の色で Windows10 版・Windows11 版を区別します。

- ➢ Windows10 版と Windows11 版で共通の操作ができる場合は、図に青色枠を付 けます。
- > Windows10 版での操作は、図に緑色枠を付けます。
- > Windows11 版での操作は、図に茶色枠を付けます。

A. エクスプローラーとは

エクスプローラー(Explorer)は、ファイルやフォルダーを管理するためのユーザーインター フェースです。

- ① ファイルやフォルダーの表示: エクスプローラーを開くと、左側にフォルダーツリーが表 示され、右側には現在のフォルダー内のファイルとフォルダーが表示されます。フォルダ ーツリーから特定のフォルダーに移動し、その中のファイルやフォルダーを右側で確認 できます。
- ② ファイルやフォルダーの操作: ファイルやフォルダーを操作するためには、右クリックメ ニューを使用します。ファイルを選択して右クリックし、コピー、削除、名前の変更などの オプションを選択できます。
- C. 便利な使い方(Windows11&10 共通)
- 1. フォルダーオプション
- D. 便利な使い方(Windows10)
- 1. リボン(Windows10)
- 2. クイックアクセス
- E. 便利な使い方(Windows11)
- 1. クイックアクセス
- ③ 検索: エクスプローラーの右上にある検索バーを使用して、特定のファイルやフォルダ ーを検索することができます。キーワードを入力して、結果を表示させることができます。
- ④ タブの使用: エクスプローラーでは、複数のフォルダーを同時に表示するためにタブを 使用することができます。新しいタブを開いたり、既存のタブを切り替えたりすることが できます。
- ⑤ ファイルの整理: ファイルを整理するために、エクスプローラーではフォルダーの作成 や移動、ファイルのグループ化、ソートなどの操作ができます。右クリックメニューやエ クスプローラーのツールバーを使用してこれらの操作を行います。

B. Windows11 版と Windows10 版との違い

Windows11 のエクスプローラーは、従来のエクスプローラーにあったリボンは廃止され、機 能は画面上部のツールバーに集約されました。このため、Windows10 のエクスプローラーで できたことができなくなっている場合があります。

また、Windows11 のエクスプローラーは、タッチパネルでも操作しやすくするため、行間が 広いデザインとなっています。このため、Windows10 のエクスプローラーと同様の表示にする には、[表示]メニューの[コンパクトビュー]を選択してチェックを入れる必要があります。

また、タブ機能が追加され、Web ブラウザのタブ機能と同じような感覚で使用できます。 ファイルやフォルダーは、従来通りダブルクリックで開くことができます。

1. エクスプローラーのデザイン

Windows 11 ではエクスプローラーのデザインが大きく変更されました。

- ➢ リボンの廃止
- ➢ 項目間のスペースの増加

エクスプローラーを比べてみる

以下に Windows 10 と Windows 11 のエクスプローラー画面を示します。

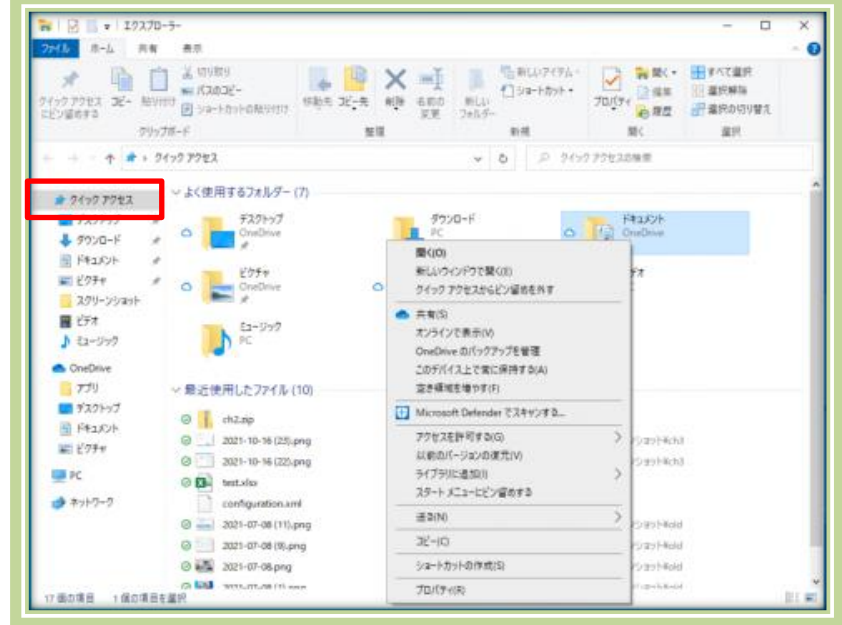

【Windows 10 のエクスプローラー】

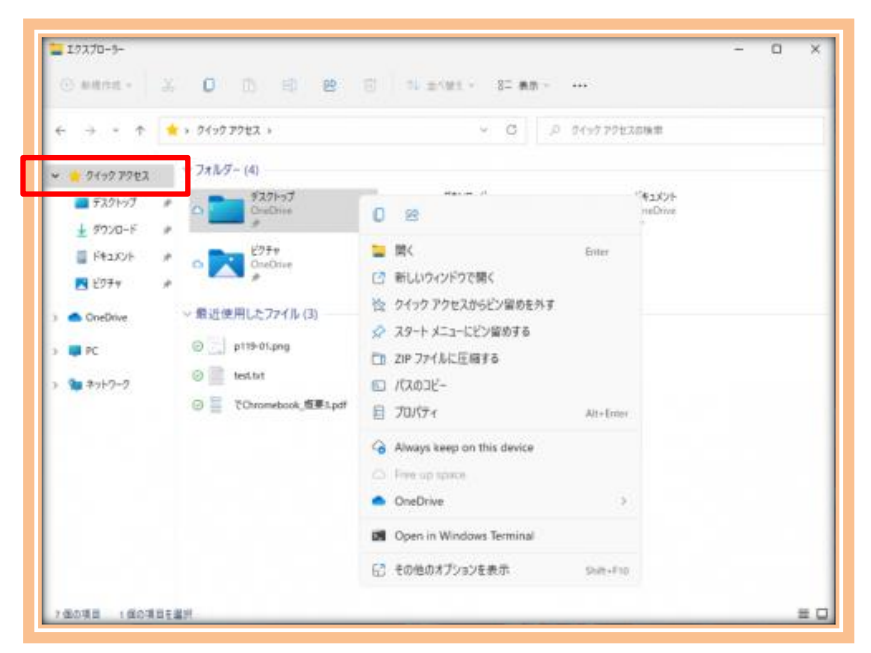

【Windows 11 のエクスプローラー】

「クイックアクセス」の代わりに「ホーム」と表示されることがありましす。読み替えてください。

2. 廃止されたリボン

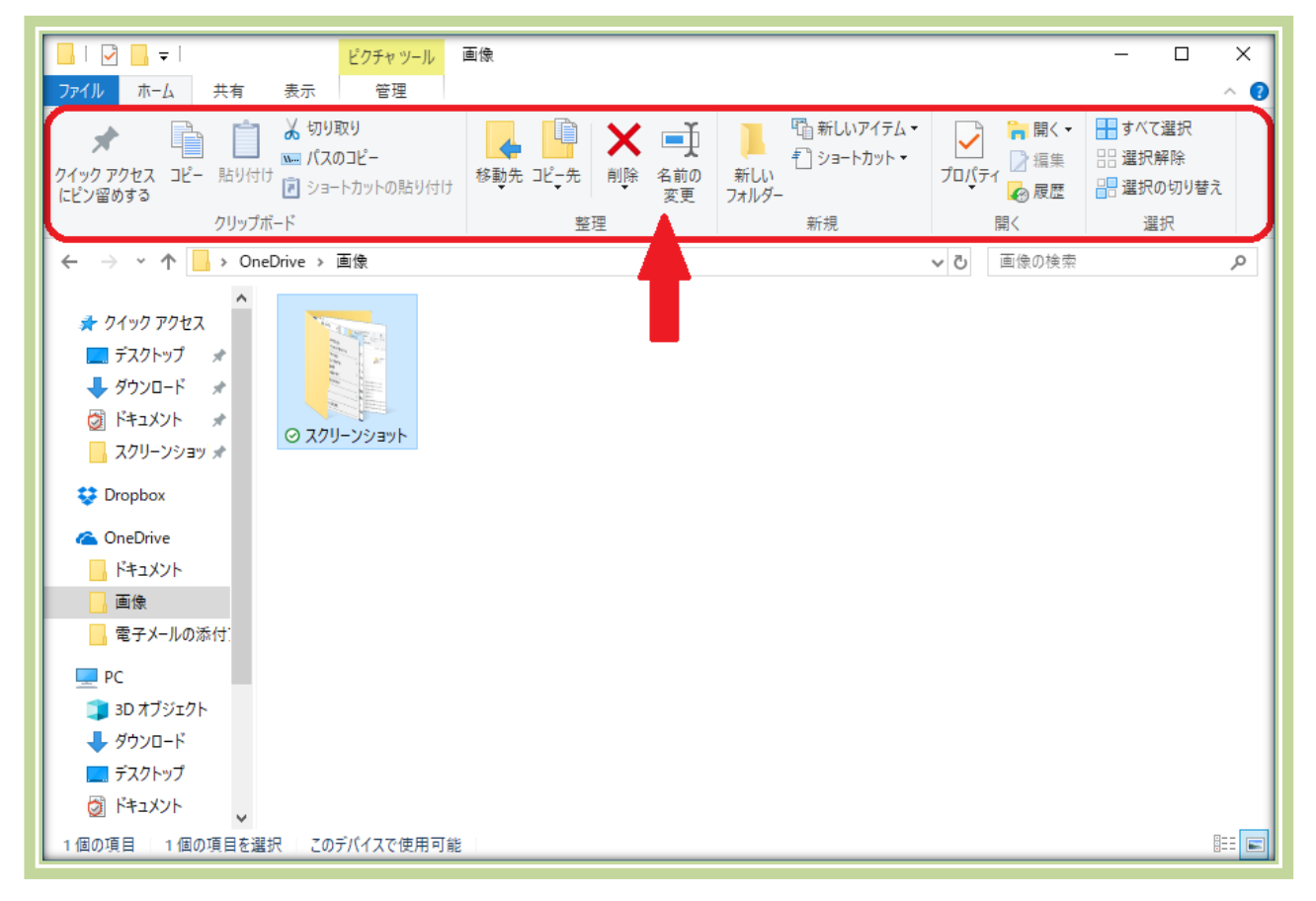

Windows 10 では、Office と UI を合わせるべく、リボンスタイルのメニューが採用されて いました。タブで機能が項目ごとに分けられ、たくさんの機能が並んでいます。

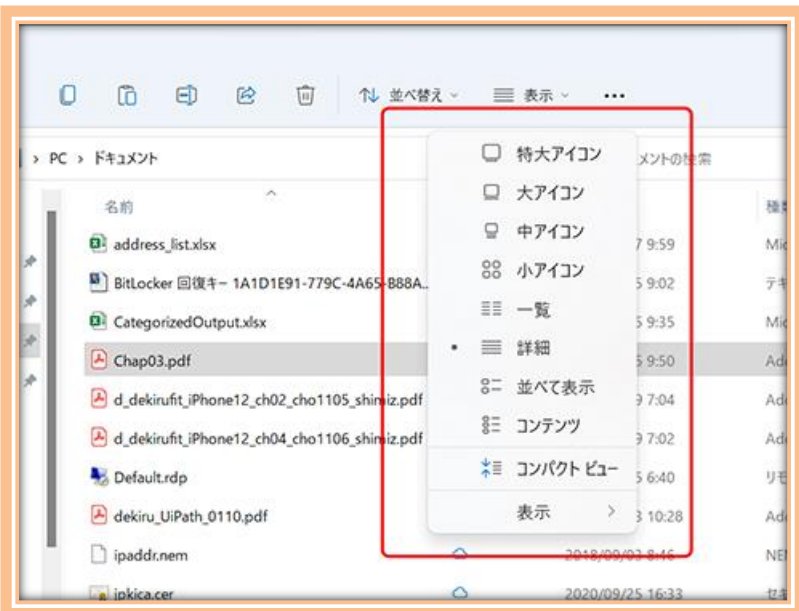

Windows 11 ではリボンは廃止され、コマンドバーと呼ばれるシンプルな構成になりました。 メニューは一段構成で、タブも表示されません。表示される項目は、左から[新規作成][切り取 り][コピー][貼り付け][名前の変更][共有][ごみ箱][並べ替え][表示][・・・(その他のツー ル)]となり、コピーや共有などは、アイコンしか表示されません。

3. 右クリックで表示されるメニュー

注目したいのは、右クリックで表示されるメニューです。 従来の Windows 10 では、操作対象によっては、右クリックでずらりと項目が並ぶ長いメニュ ーが表示されました。一方、Windows 11 では、このメニューがかなりコンパクトになりました。

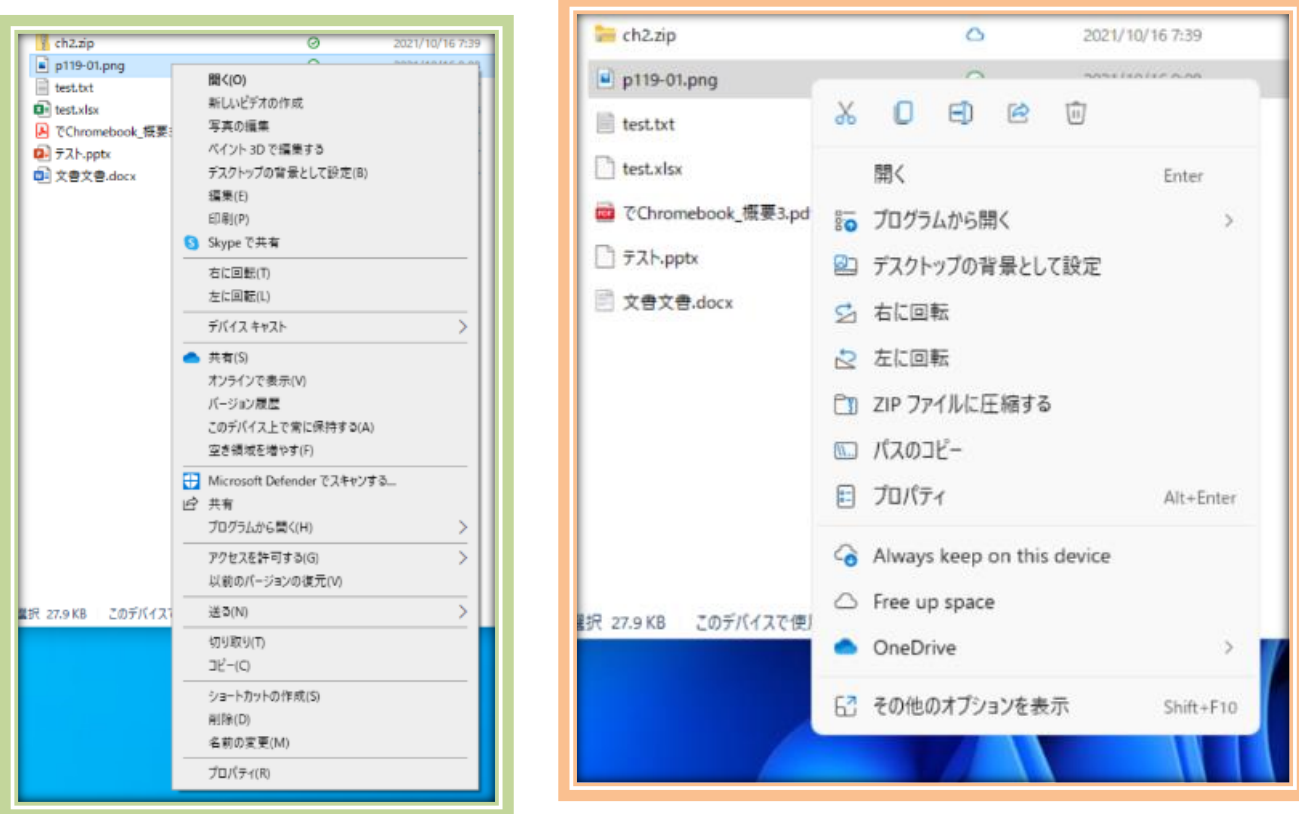

【Windows 10 の長い右クリックメニュー】 【Windows 11 ではコンパクトな右クリックメニュー】

Windows 11 では項目が厳選され、よく使う機能のみが表示されるようになった上、コピー や削除、共有などの機能が、メニュー上部のアイコン表示へと変更されています。また、表示しき れない機能は[その他のオプションを表示]から表示できるように変更されています。

4. 項目間のスペース

Windows 10 では表示されるファイルなどの間のスペースが詰まっているが、Windows 11 では広い。この差によって、今まで一画面で表示されていたファイルのリストでスクロールが 必要になる場合がありました。

| FELOR<br>X<br>⊙ 新規作成 =          | 司<br>殿<br>21 当べ替え 。<br>o<br>m<br>疴              | 三 表示…       | .1.4.4.          | □                     |     |
|---------------------------------|-------------------------------------------------|-------------|------------------|-----------------------|-----|
| PC.<br>$\overline{\phantom{a}}$ | > F41X2+                                        | c<br>$\sim$ | P ドキュメントの検索      |                       |     |
| クイック アクセス                       | $\sim$<br>书题                                    | 状態          | 更新日時             | 49.95                 | 942 |
| コデスクトップ                         | Di address list.visx                            | ۵           | 2019/11/07:959   | Microsoft Excel ワーク   |     |
|                                 | ■18H, oder 回復4-1A1D1E91-779C-4A65-888A          | Ō           | 2020/03/05 9:07  | アチスト文書                |     |
| → タケンロード<br>è                   | <sup>(D)</sup> CategorizedOutput.xlsx           | ٥           | 2020/09/15 9:35  | Microsoft Excel ワーク   |     |
| 图 F#1X29<br>×                   | - ChapOLpdf                                     | ۵           | 2020/TJ/15 1150  | Adobe Arrobat Don:    |     |
| 内ピクチャ                           | A d delarufit Phane12 ch02 cho1105 shimiz.pdf   | Ó           | 2020/11/09 7:04  | Adobe Arrobat Dons.   |     |
| <b>bu</b> t                     | A d dekirufit Phone12 ch04 cho1106 shimiz.pdf   | Ó           | 2020/11/09 7:02  | Adobe Acrobat Dom.    |     |
| $= 342$                         | Defaultrdp                                      | $^{\circ}$  | 2021/07/15 6:40  | リモートプスクトップ座標          |     |
| <b>CAP</b>                      | A delay UPath 0110 pdf                          | O.          | 2020/10/23 10:28 | Adobe Arrobat Donr.   |     |
| RecovCAP                        | Tipaddrnam                                      | ō           | 2018/09/03 8:46  | NEM 7/4/L             |     |
| - Creative Cloud Files          | w jokka.cer                                     | ▵           | 3020/09/25 16:33 | セキュリアイ証明書             |     |
| OneOrive - Personal             | T lefut kit                                     | Ó           | 2020/10/21 15:55 | 初日ワッイル                |     |
| OneDrive - 非式会社情料               | tal list.accdb                                  | Õ.          | 2019/01/10 15:47 | Microsoft Access Det. |     |
|                                 | 图 list.mdb.                                     | ۵           | 2019/03/10 15:47 | Microsoft Access Det  |     |
| 株式会社体報適信技術を<br>٠<br>v           | w.mysighcer.cer                                 | Õ.          | 2020/09/25 17:06 | やキュリティ証明書             |     |
| INTERNET Watch - F*             | PowerShel transcript.MAINMACHINE.filodX1u       | ō           | 2020/12/08 8:08  | テキスト文書                |     |
| ソリューション編集部 - FI                 | The PowerShell transcript/MAINMACHINEJ CBEY4S C |             | 2020/12/08 8:08  | ナキスト文書                |     |

【Windows 11 のエクスプローラーは項目間のスペースが広い】

5. コンパクトビュー

[表示]メニューから[コンパクト ビュー]を選べば、間隔が狭められ た従来のエクスプローラーに近い 画面表示となる。

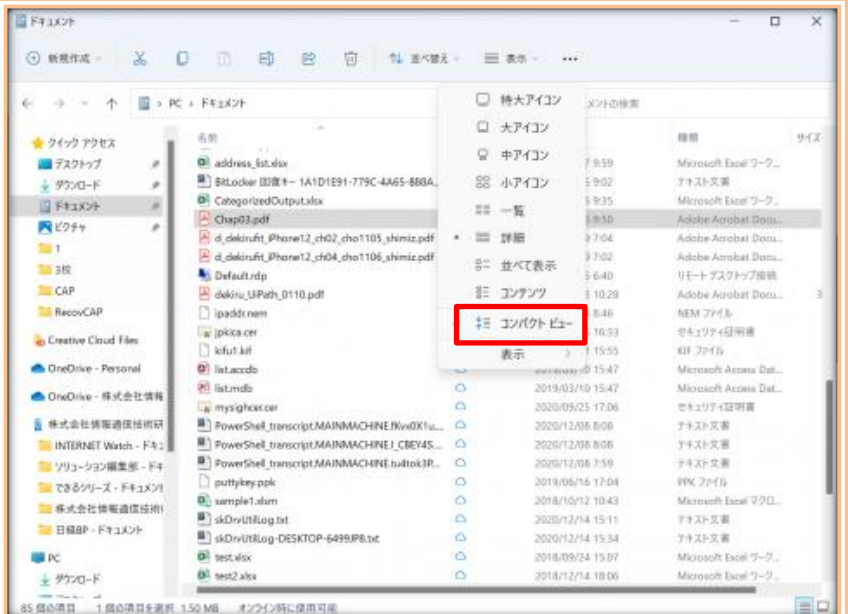

【コンパクトビューを選択して、Windows 10 のイメージに近い表示】

6. クイックアクセスツールバーの廃止

Windows 10 では、ウィンドウの左上に[クイックアクセスツールバー]という機能があり、新 規フォルダー作成などが一発できていたが、こうした機能もなくなりました。 ①. クイックアクセスツールバーをカスタマイズする

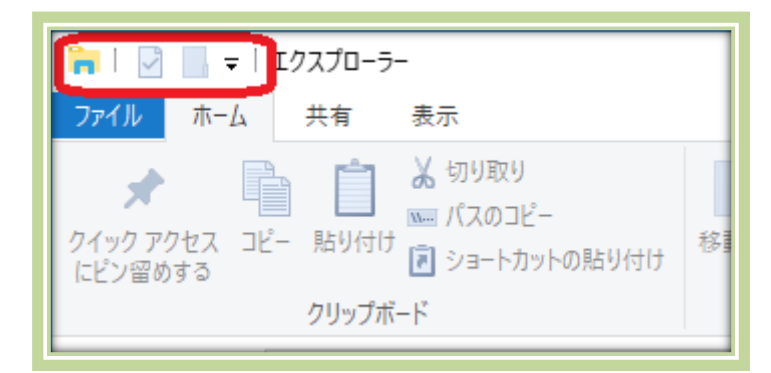

クイックアクセスツールバーは、Windows10 のエクスプローラーの上部左端の部分 のことを指します。ここでは、フォルダーの作成やプロパティを開くなどの、よく使う機能の ショートカットを登録できます。

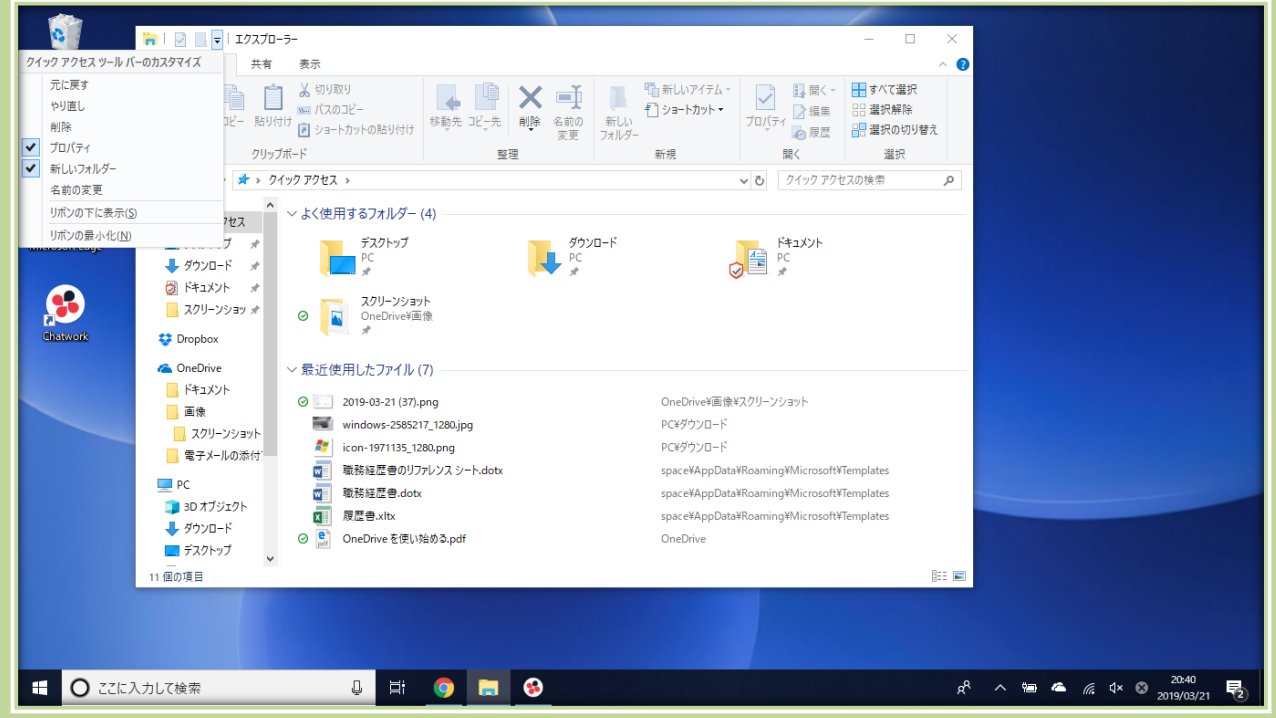

ショートカットの追加方法は、まず、クイックアクセスツールバーの右端の「▼」をクリッ クします。すると、追加が可能なショートカットの一覧が出てきますので、追加したいショ ートカットにチェックを入れれば OK です。

#### C. 便利な使い方(Windows11&10 共通)

1. フォルダーオプション

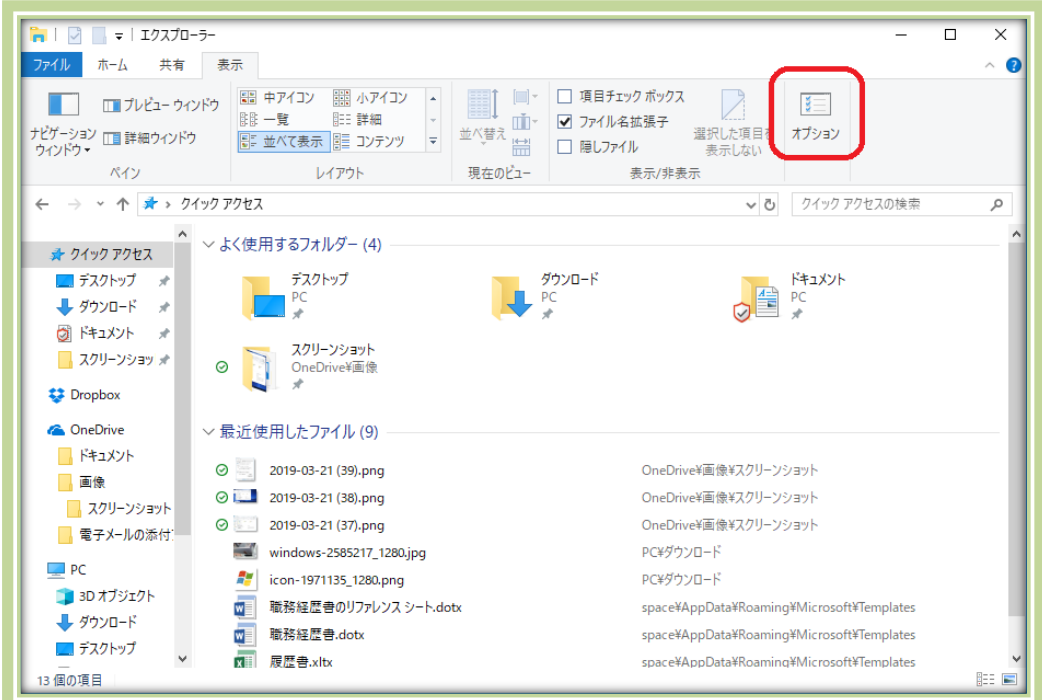

【Windows10 での「オプション」の表示】

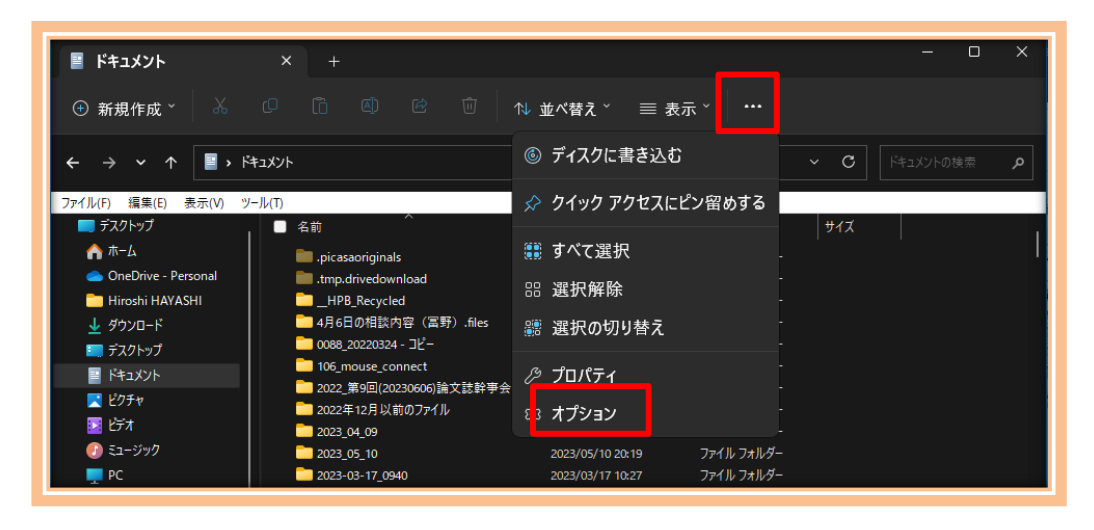

【Windows11 での「オプション」の表示】

フォルダーオプションは、Windows のフォルダーに共通した設定を施せる機能のこと で、非常に細かい設定も可能になっています。

①. フォルダーオプションの表示方法

Windows10 ではエクスプローラーの表示タブをクリックし、リボンの「オプション」をク リックすれば表示できます。

Windows11 ではエクスプローラーの表示の横の「…」をクリックし、現れたメニューの 「オプション」をクリックすれば表示できます。

フォルダーオプションでは、「全般」「表示」「検索」の 3 つの設定が可能です。

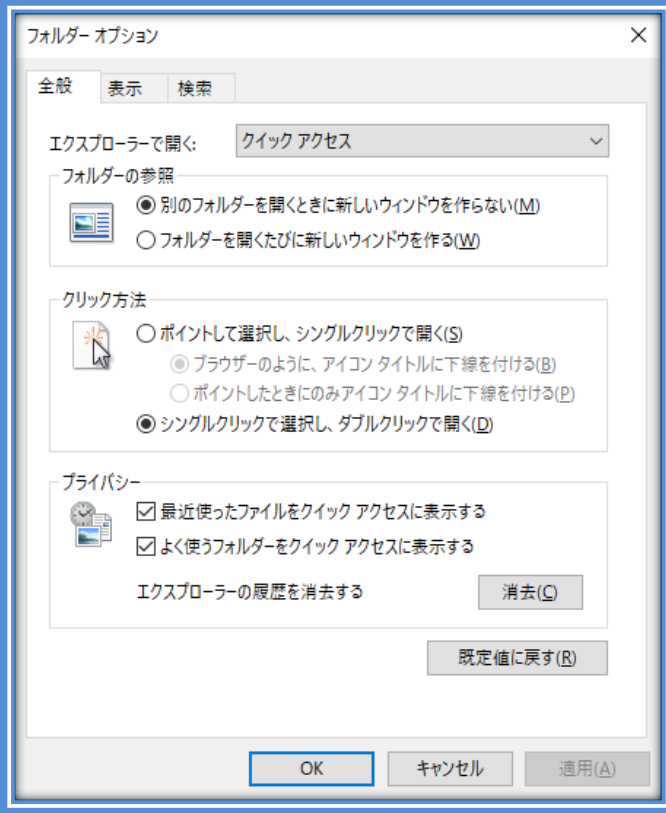

「全般」タブでは、エクスプローラーを起動したときの初期表示の場所を設定したり、フ ォルダーの参照方法を設定したりできます。

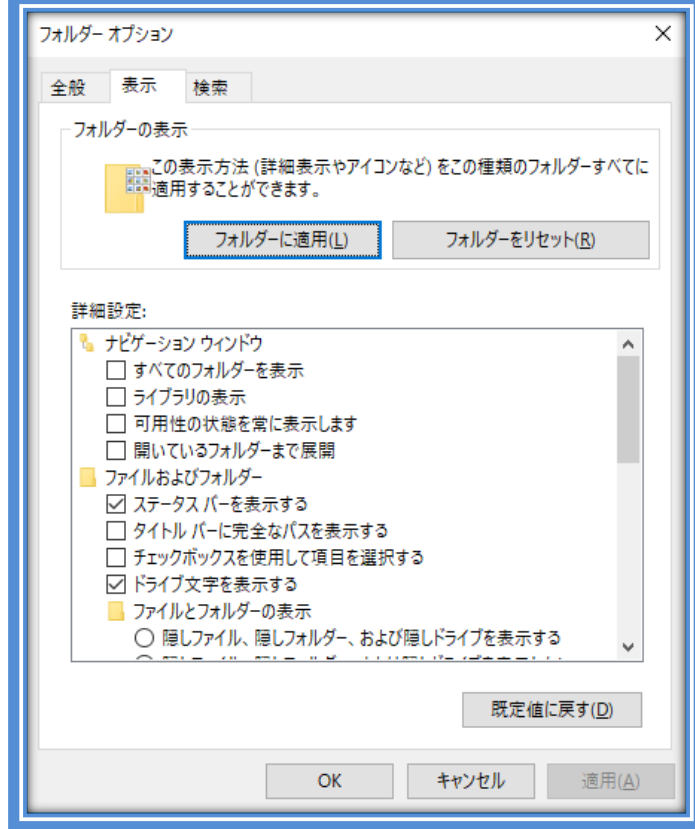

「表示」タブでは、フォルダーの表示方法の詳細を設定できます。

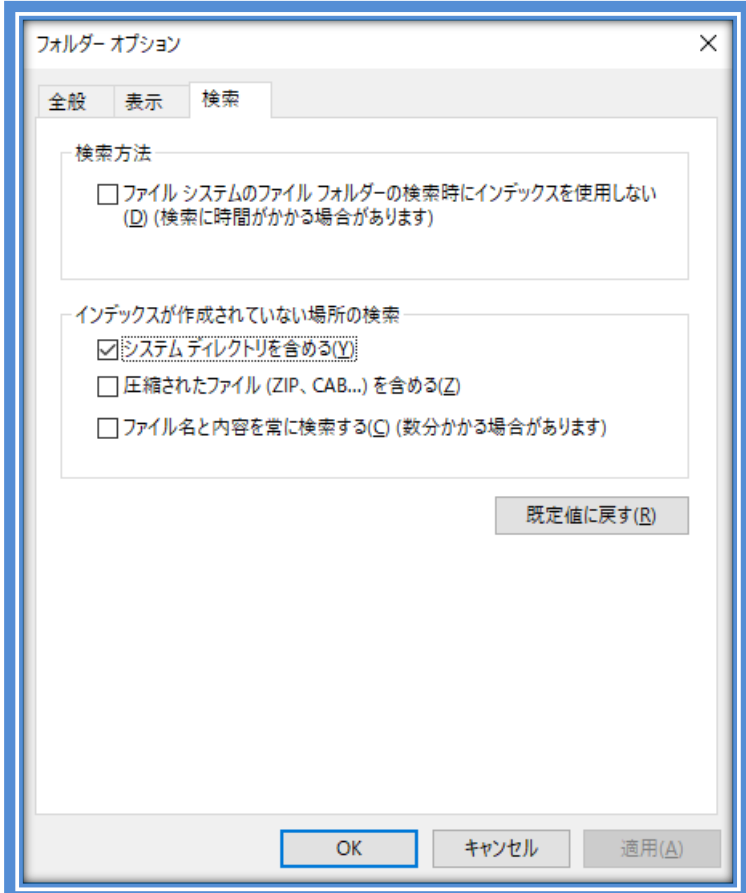

「検索」タブでは、ファイルやフォルダーの検索方法を設定できます。 ②. Windows11 でフォルダーオプションに追加された項目

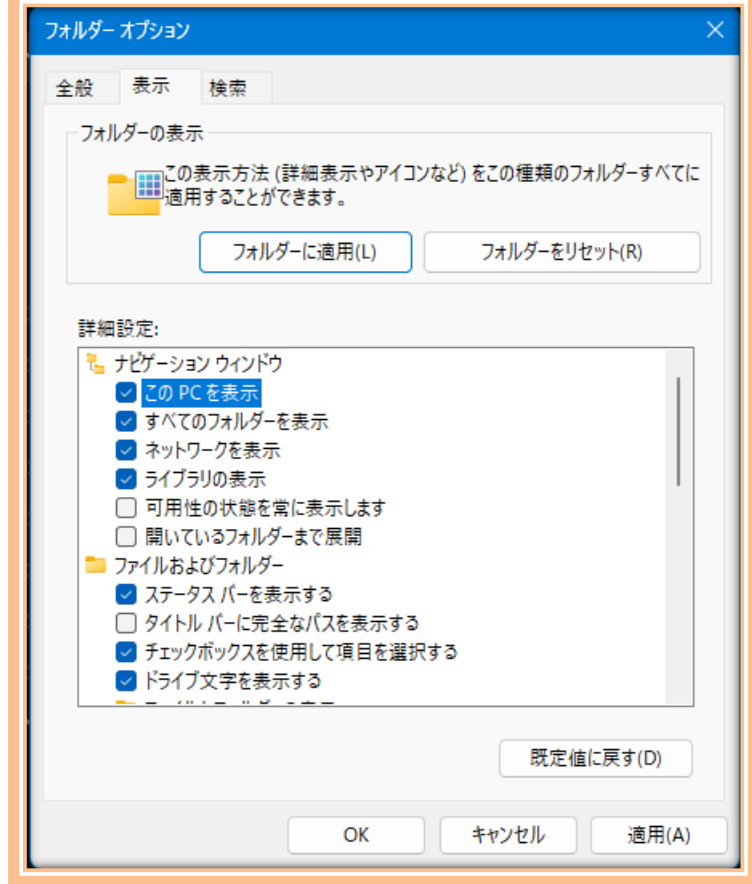

[表示]タブで以下の 3 つの項目が追加されています。

- ➢ この PC を表示
- ➢ ネットワークを表示
- ➢ 項目間のスペースを減らす(コンパクトビュー)

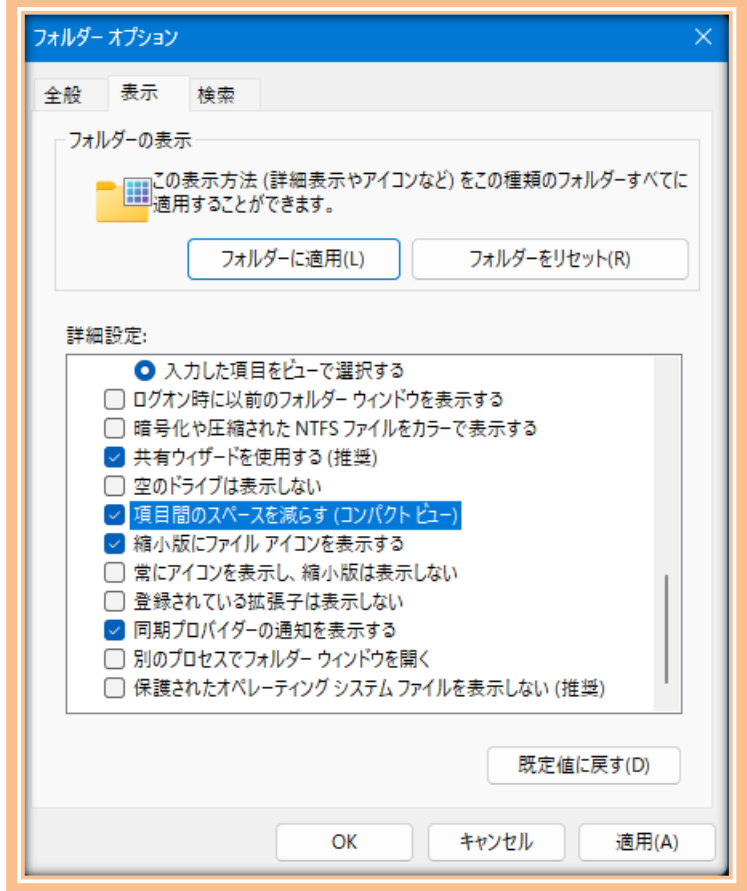

コンパクトビューは先に紹介した機能で、先の 2 つはエクスプローラーの左側(ナビゲーショ ンウィンドウ)に[PC]と[ネットワーク]の 2 つの項目を表示するかを選択できる設定です。

確かに PC やネットワークは、環境によっては使わない場合もあるので、これらを非表示にす ることでさらにシンプルな表示に変更できます。

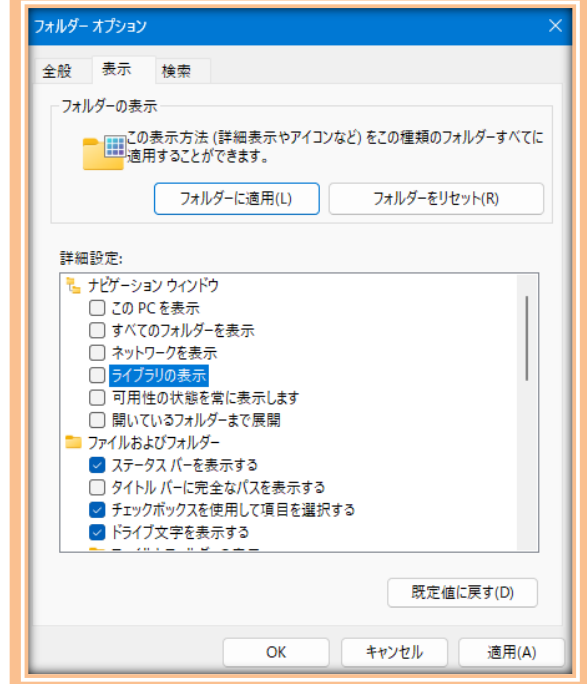

## D. 便利な使い方(Windows10 版)

1. リボン(Windows10)

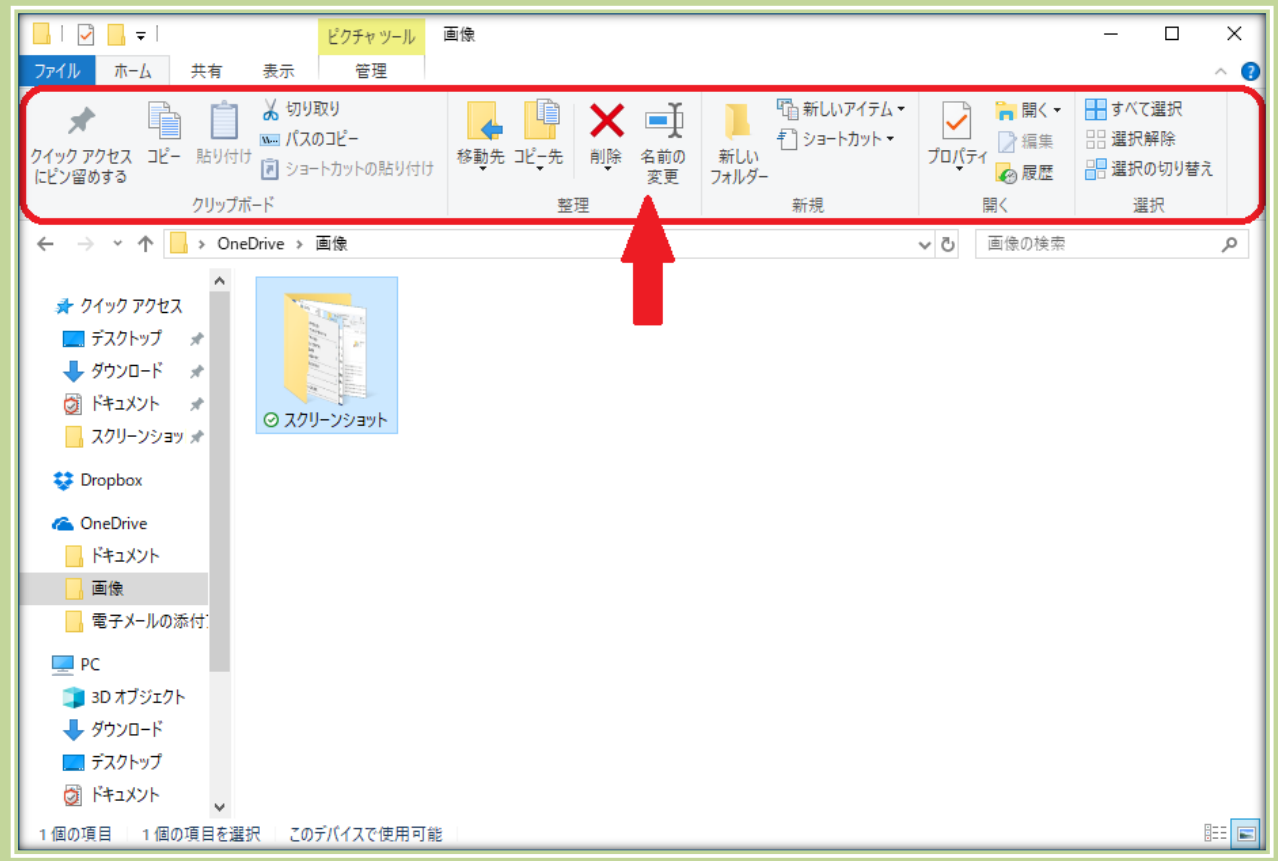

Windows10 のエクスプローラーのリボンとは、上の画像の赤枠で囲われた部分のこ とです。従来の Windows のツールバーが新しくなったもので、視覚的に操作できるよう になっています。タブをクリックすることで、リボンのバーを表示させることが可能です。

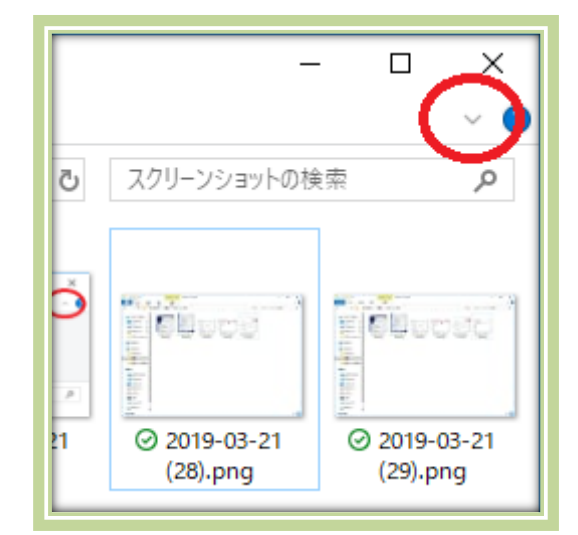

このリボンのバーを常に表示させることも可能です。エクスプローラーの上部右端にあ る「v」のアイコンをクリックすれば常に表示されます。

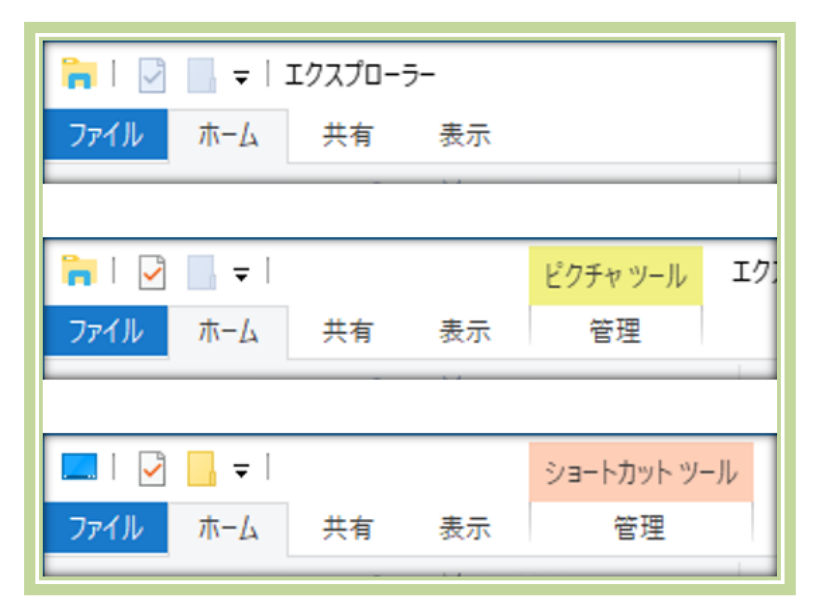

選択しているフォルダーやファイルの種類によって、上の画像のようにリボンのタブの 項目が変わります。

2. クイックアクセス

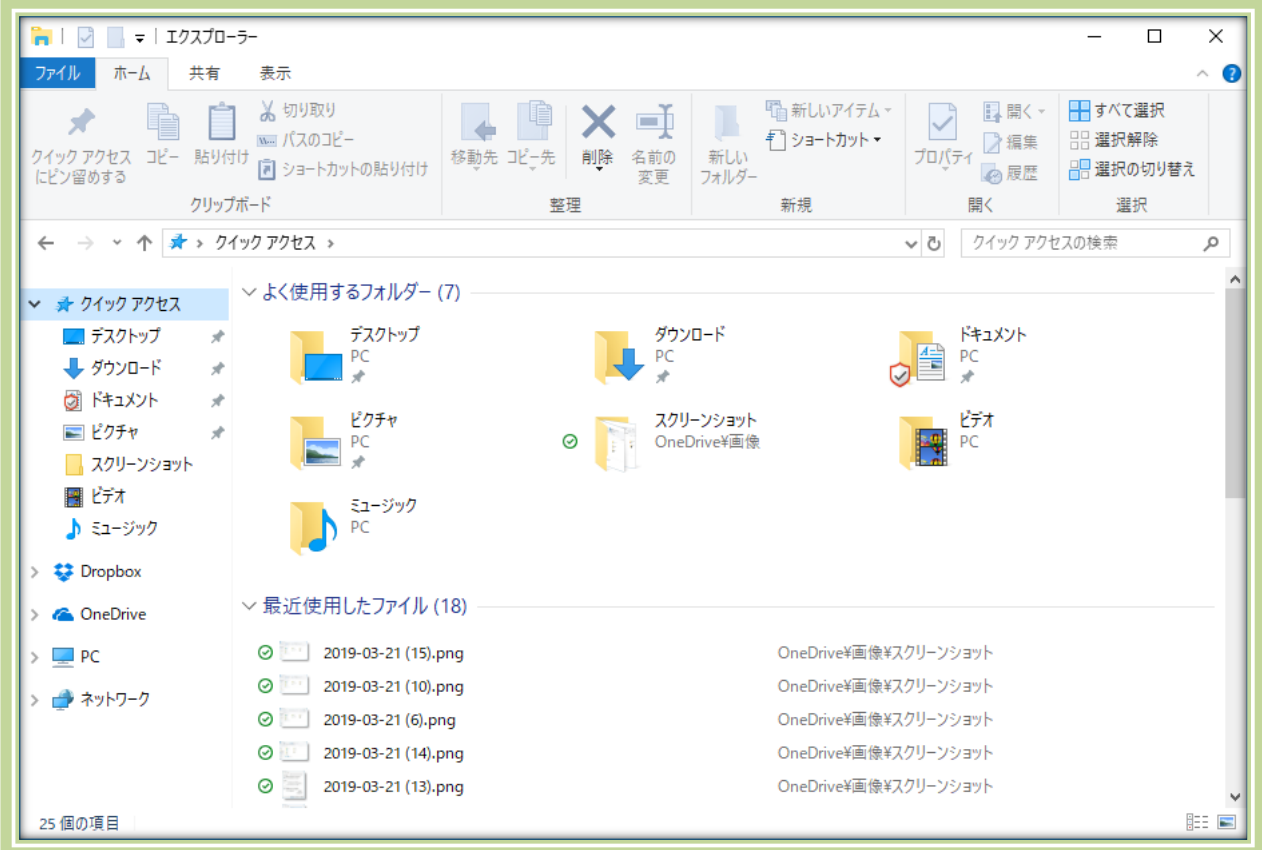

「クイックアクセス」は、Windows10 でよく使うフォルダーや最近使用したファイルにす ぐにアクセスすることが可能な場所です。お気に入り機能と言えば分って頂けるかと思い ます。そして、クイックアクセスには好きなフォルダーを登録することが可能です。

① クイックアクセスへのフォルダーの追加

クイックアクセスに追加したいフォルダーを表示させます。

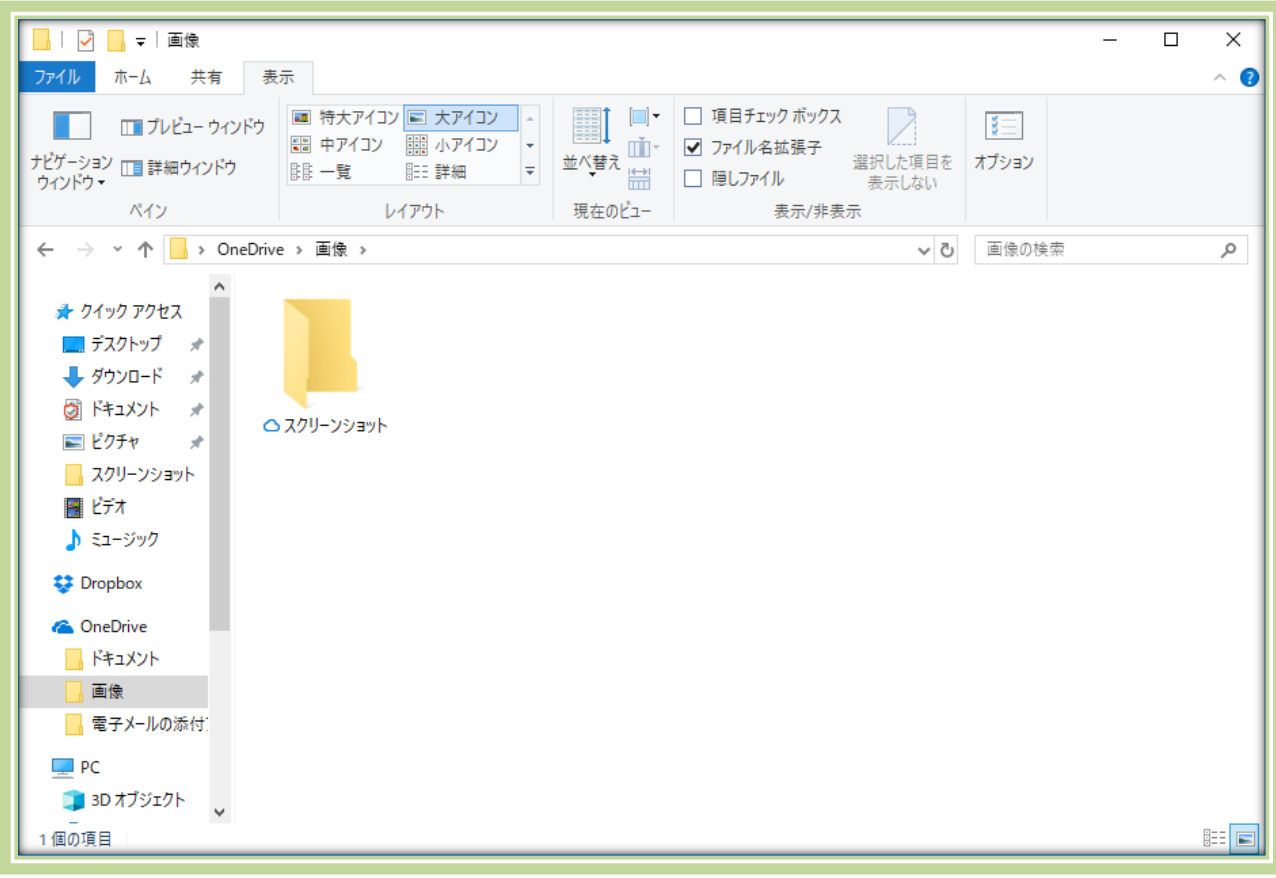

追加したいフォルダーを右クリックします。

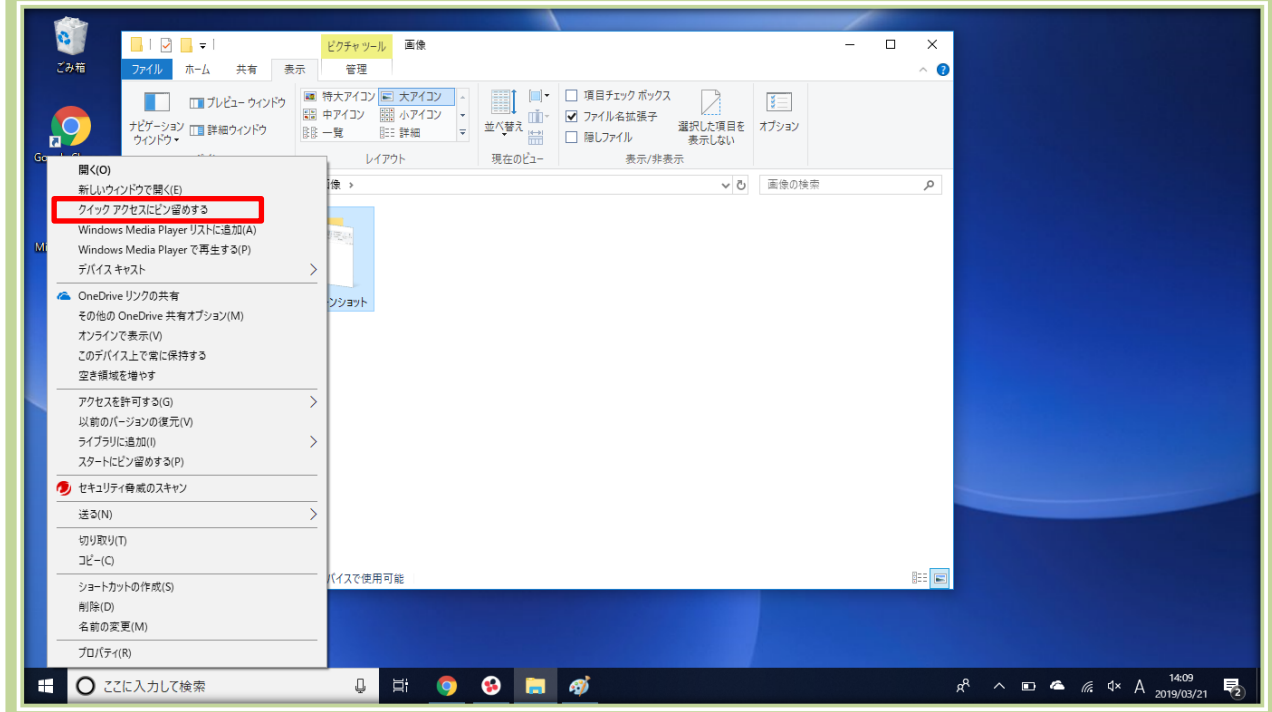

「クイックアクセスにピン留めする」をクリックすると、クイックアクセスに追加されます。

クイックアクセスに追加したフォルダーには、下の画像のようにピンのマークが付きます。

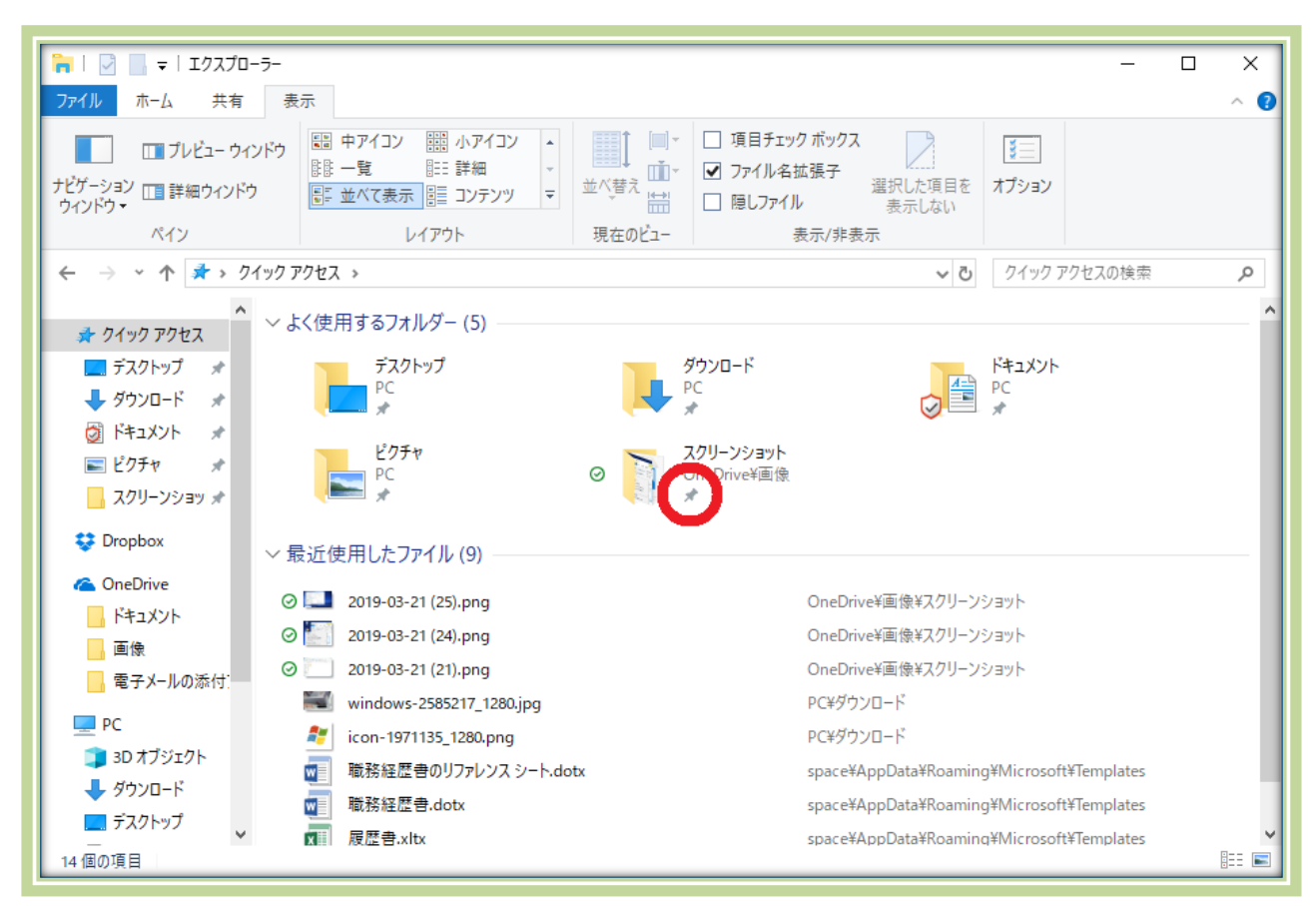

Windows10 ではエクスプローラーのリボンのバーを表示していれば、もっと簡単にクイッ クアクセスへの追加が可能です。追加したいフォルダーを選択しておき、ホームタブを選択して リボンの左端の「クイックアクセスにピン留めする」をクリックしても OK です。

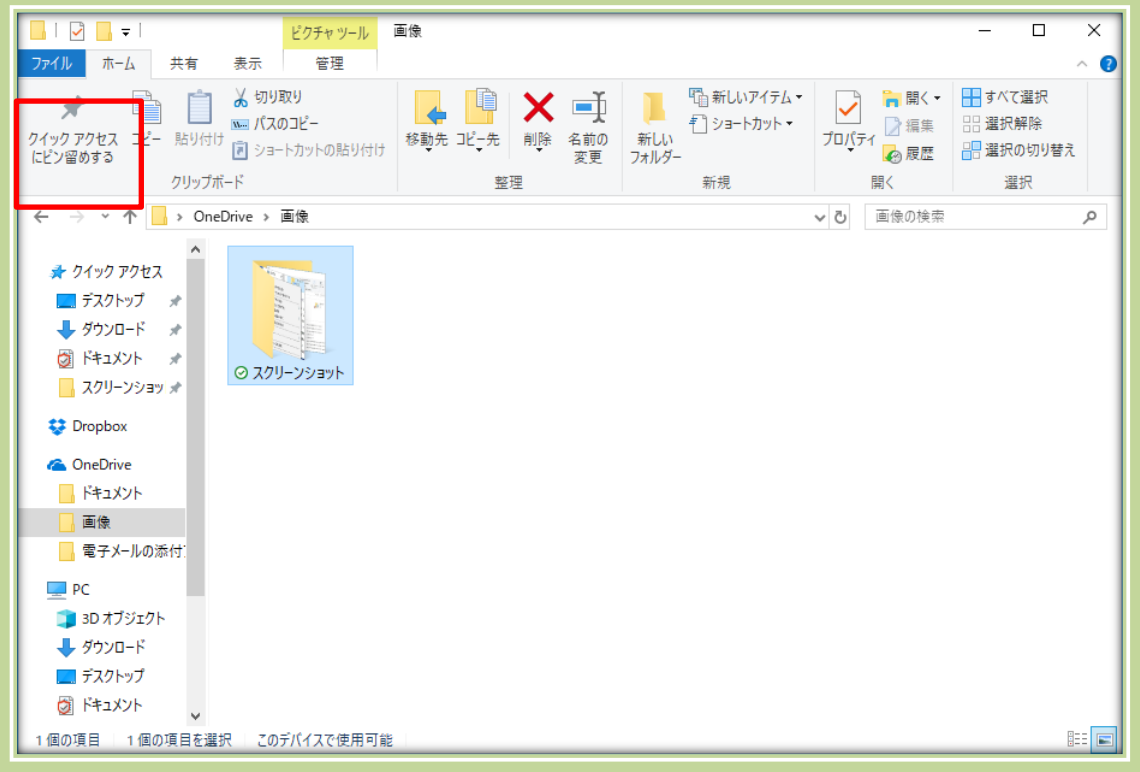

② クイックアクセスからのフォルダーの解除

クイックアクセスを開き、解除したいフォルダーを右クリックします。

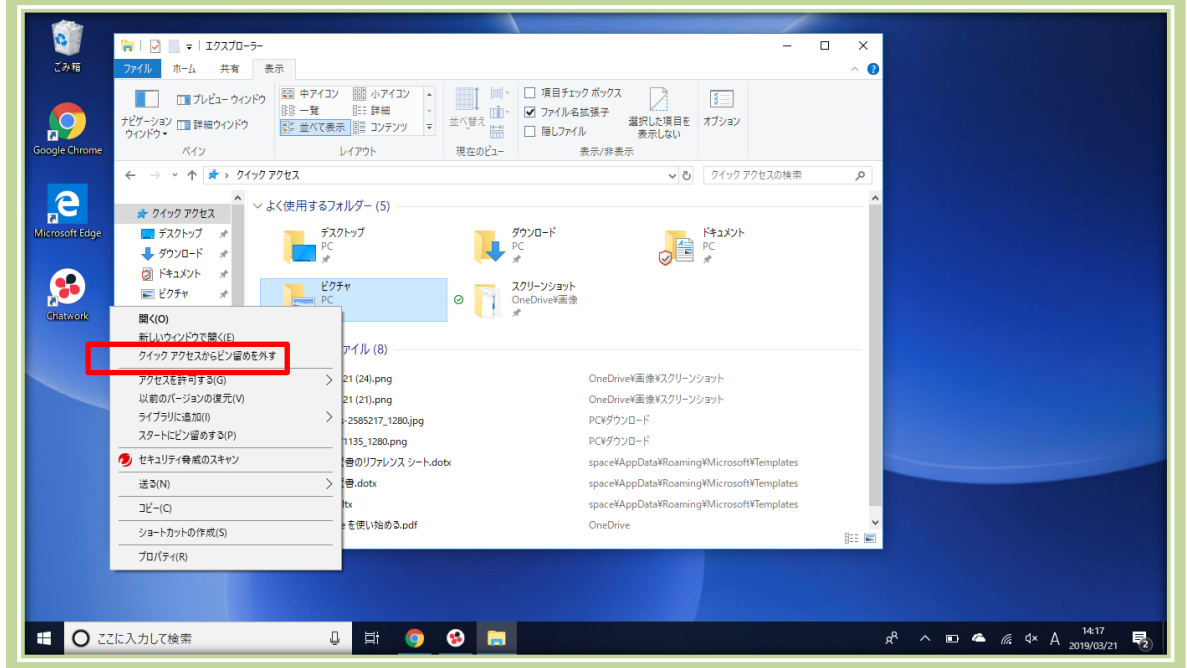

ここで、「クイックアクセスからピン留めを外す」をクリックすれば解除されます。

- E. 便利な使い方(Windows11 版)
- 1. クイックアクセス
- ① クイックアクセスを表示する

タスクバーのエクスプローラーのアイコンをクリックすると、エクスプローラーが起動します(①)。 そのホーム画面で、最初に表示されるのがクイックアクセスです(②)。

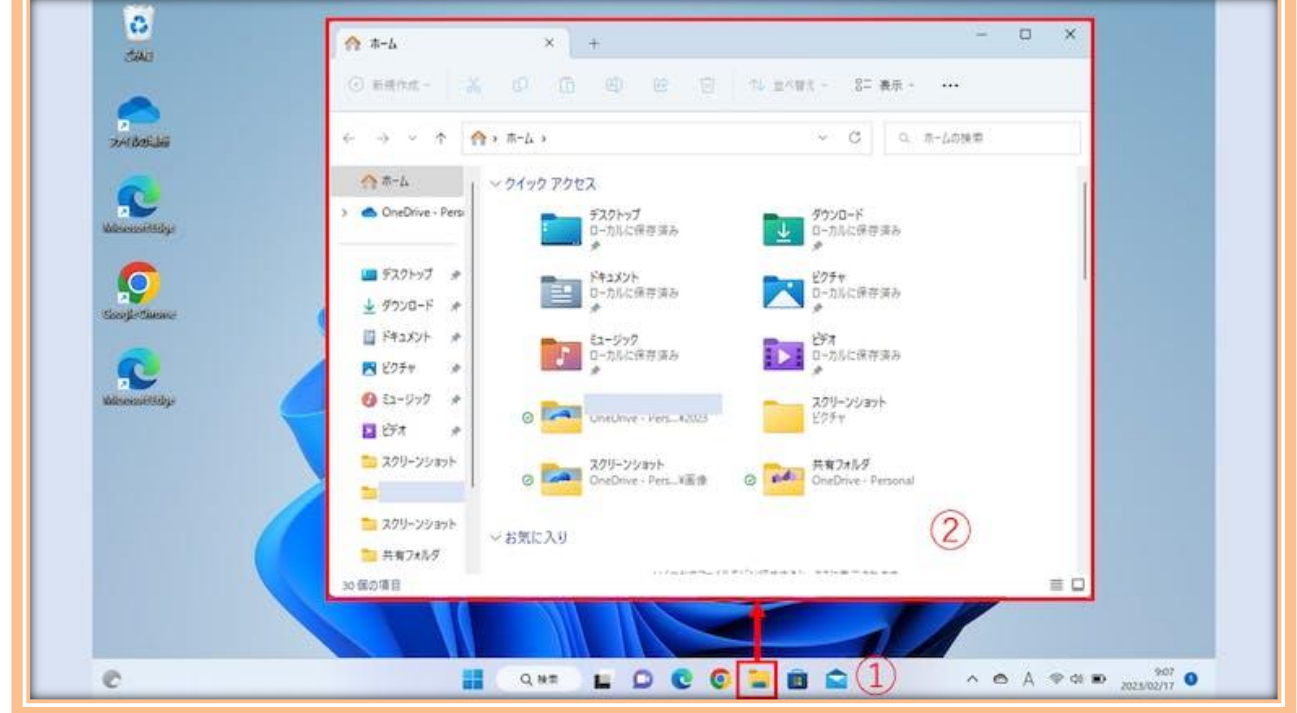

【クイックアクセスを表示する】

② クイックアクセスを使う

クイックアクセスを使用するには、表示されているアイコンをクリックします。 左側ナビゲーションウィンドウをクリックするか右フォルダー表示ウィンドウのアイコンをダブ ルクリックすると、指定したフォルダーが表示されます。

③ クイックアクセスに登録する

クイックアクセスに登録するには、下図のように該当フォルダーを選択し、右クリックメニュ ーから「クイックアクセスにピン留めする」をクリックします。フォルダーの場合は、クイックアク セスに、ドキュメントなどのファイルの場合はお気に入りに追加することができます。

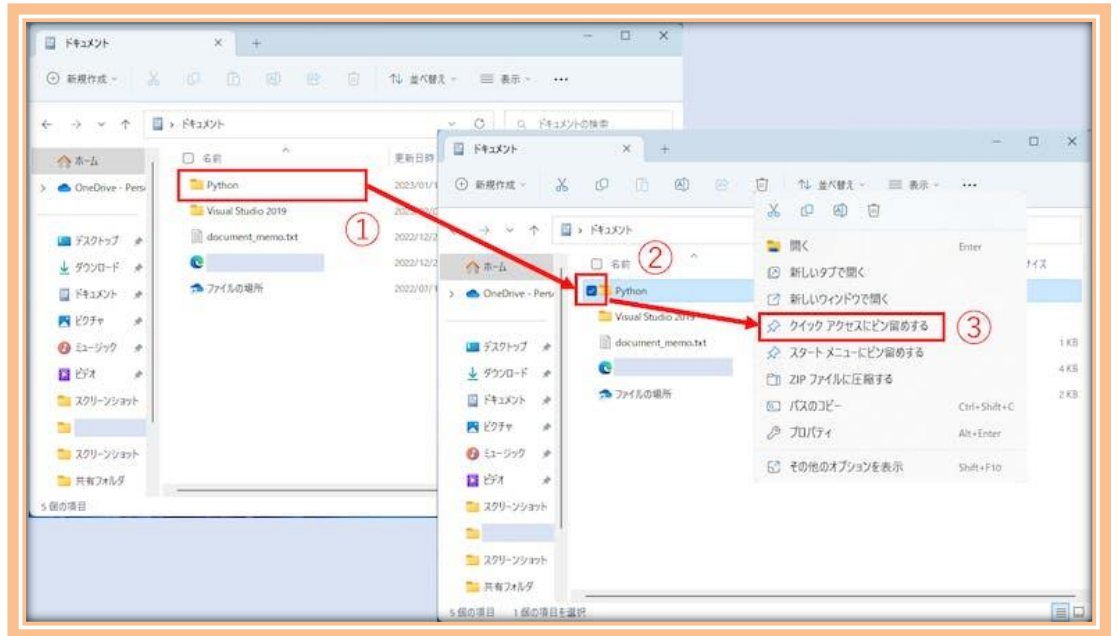

【クイックアクセスに登録する】

次の図は、クイックアクセスに登録後のメニューとエクスプローラーの表示です。クイックア クセスに登録した内容は、タスクバーのエクスプローラーアイコンの右クリックメニューに表 示されます(①②)。実際に開いたエクスプローラーにも表示されています(③)。

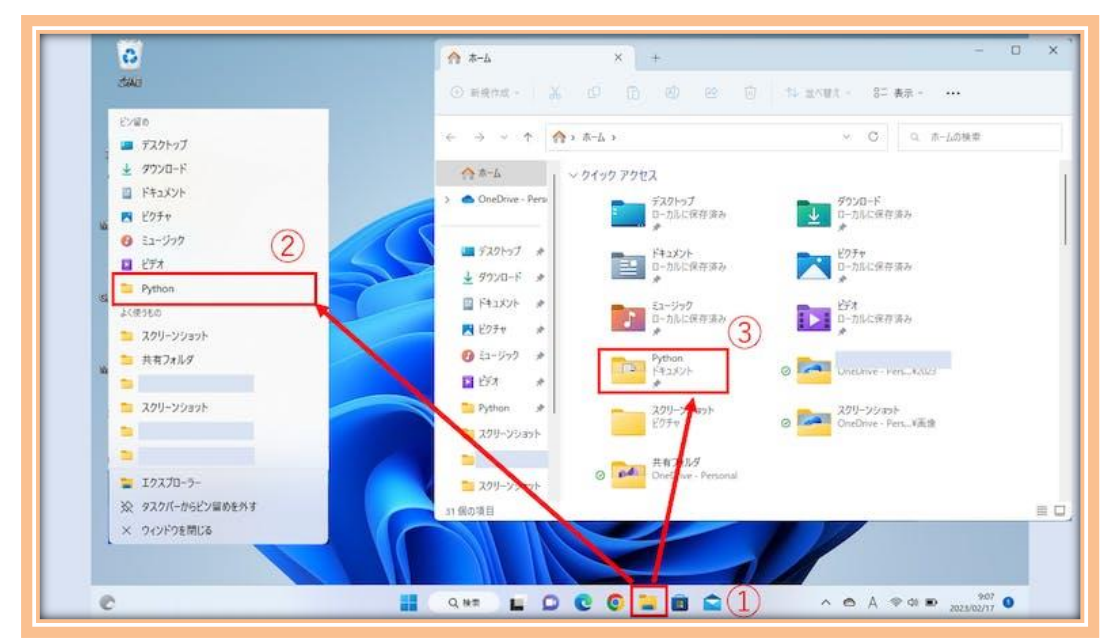

【クイックアクセス登録後の確認】

# ④ クイックアクセスの削除

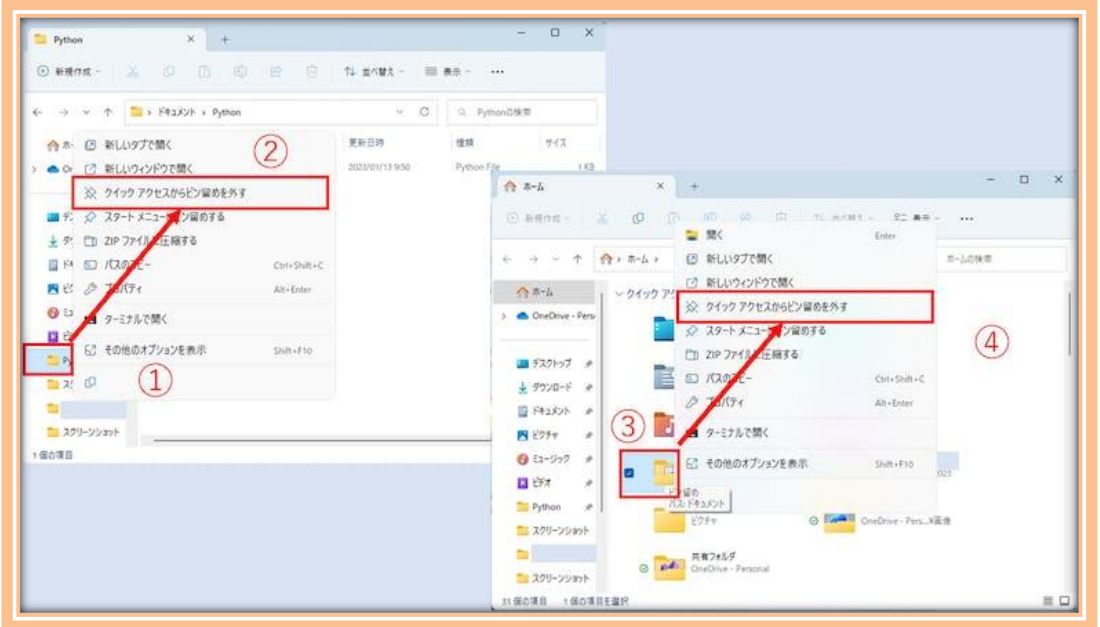

【クイックアクセスの削除】

クイックアクセスの削除は、「クイックアクセスからピン留めを外す」から行います。この項 目は、左ナビゲーションウィンドウの右クリックメニュー表示から行います(①②)。

同様に、右フォルダー表示ウィンドウのフォルダー選択から右クリックメニュー表示によっ て「クイックアクセスからピン留めを外す」を選択することもできます(③④)。

⑤ タスクバーからのクイックアクセスの利用と削除

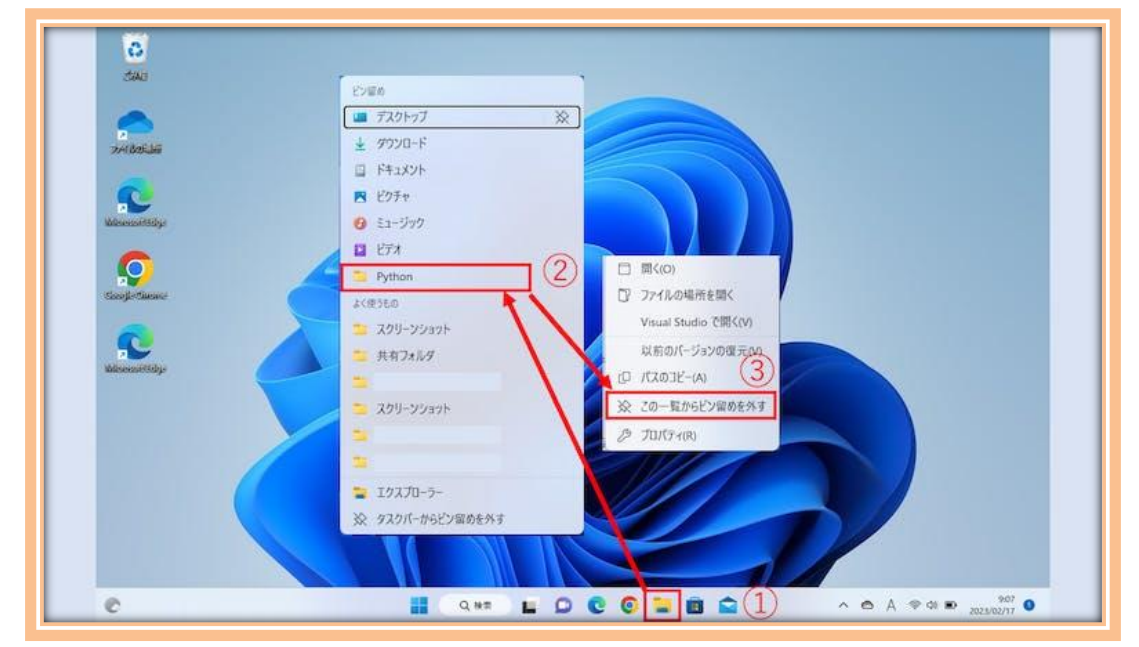

【タスクバーからのクイックアクセスの利用と削除】

フォルダーを開く場合は、タスクバーのエクスプローラーから右クリックメニューを表示さ せて、直接フォルダーを開くことができます(①②)。

タスクバーのエクスプローラーアイコンの右クリックメニューを表示させて再度右クリック メニューを表示します。ここで「クイックアクセスからピン留めを外す」をクリックし、登録を削 除することもできます(223)。